## Linking an External Account

1. From the homepage, click "Link Account"

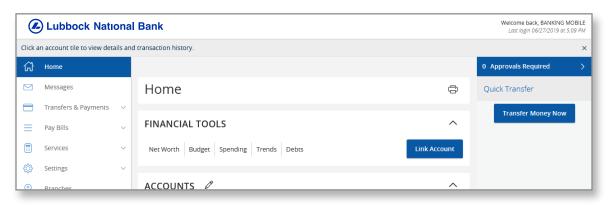

## 2. Search for your other financial institution

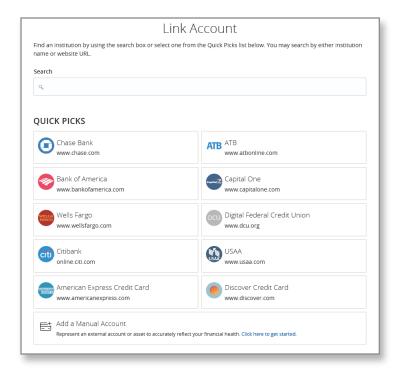

## 3. Enter your login information for the other financial institution

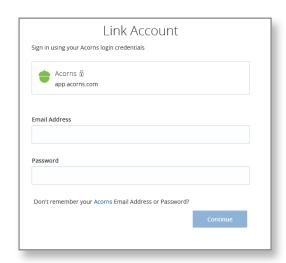

4. Follow any verification steps required by the other financial institution

5. After linking is complete (this may take several minutes) you will be given an option to select the accounts you want to view. Click on "Select Accounts"

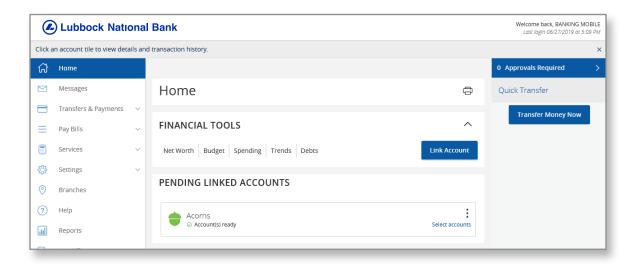

6. Choose the accounts you would like to view and click "Continue" The account will now appear at the bottom of your account listing in a separate group titled "Linked Accounts"

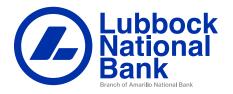